#### **Minneapolis Institute of Art**

# **StaffSavvy updates**

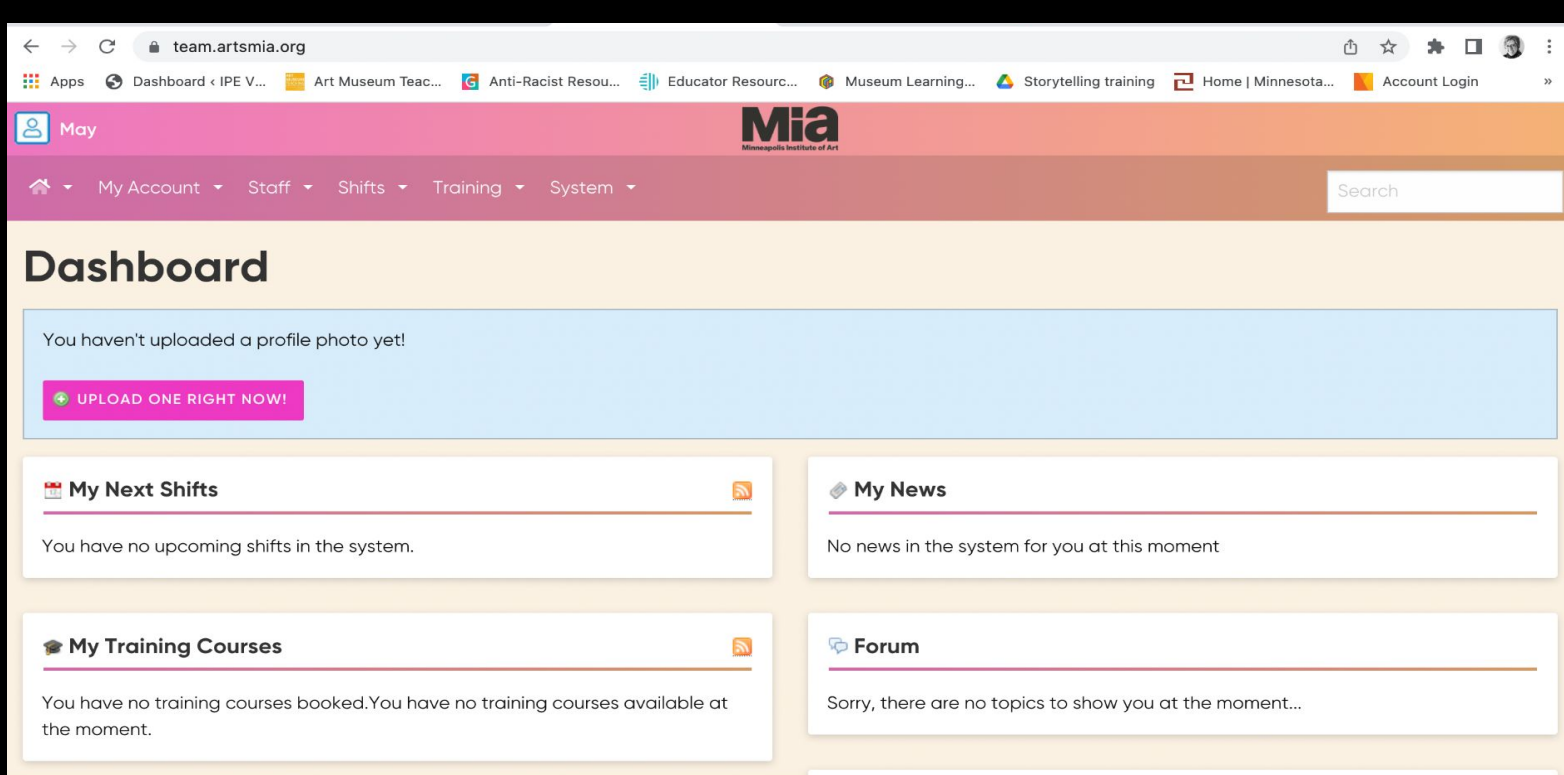

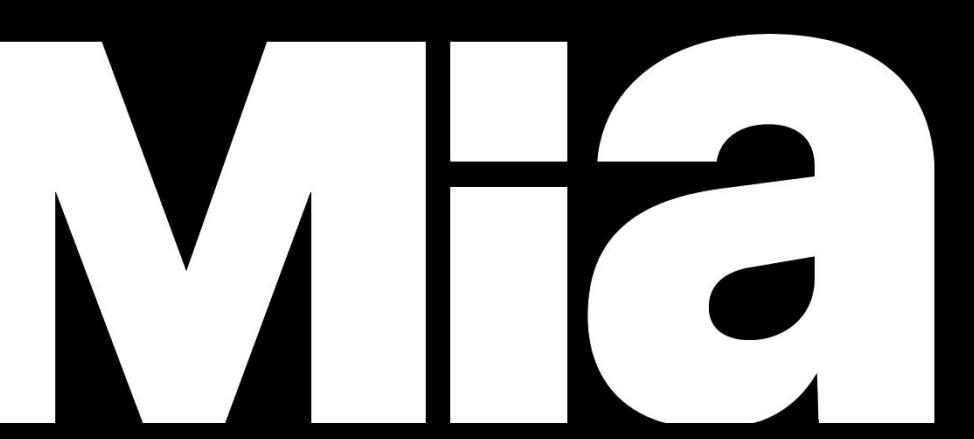

## The StaffSavvy site url is

## <https://team.artsmia.org>

### Log in to StaffSavvy using your email address and password.

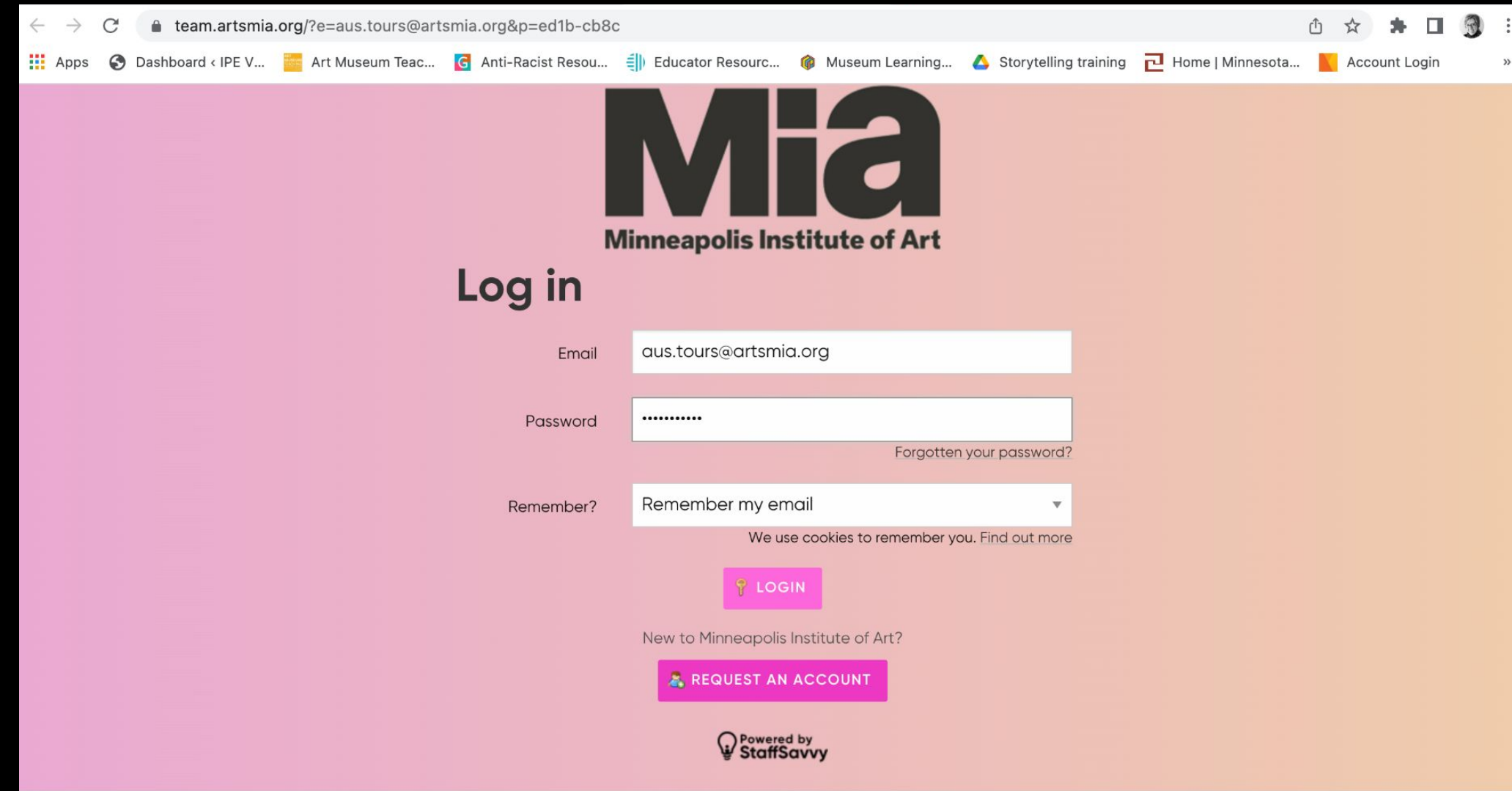

### Add information to "About Me" section. Go To My Account/About Me/Update My Details:

4

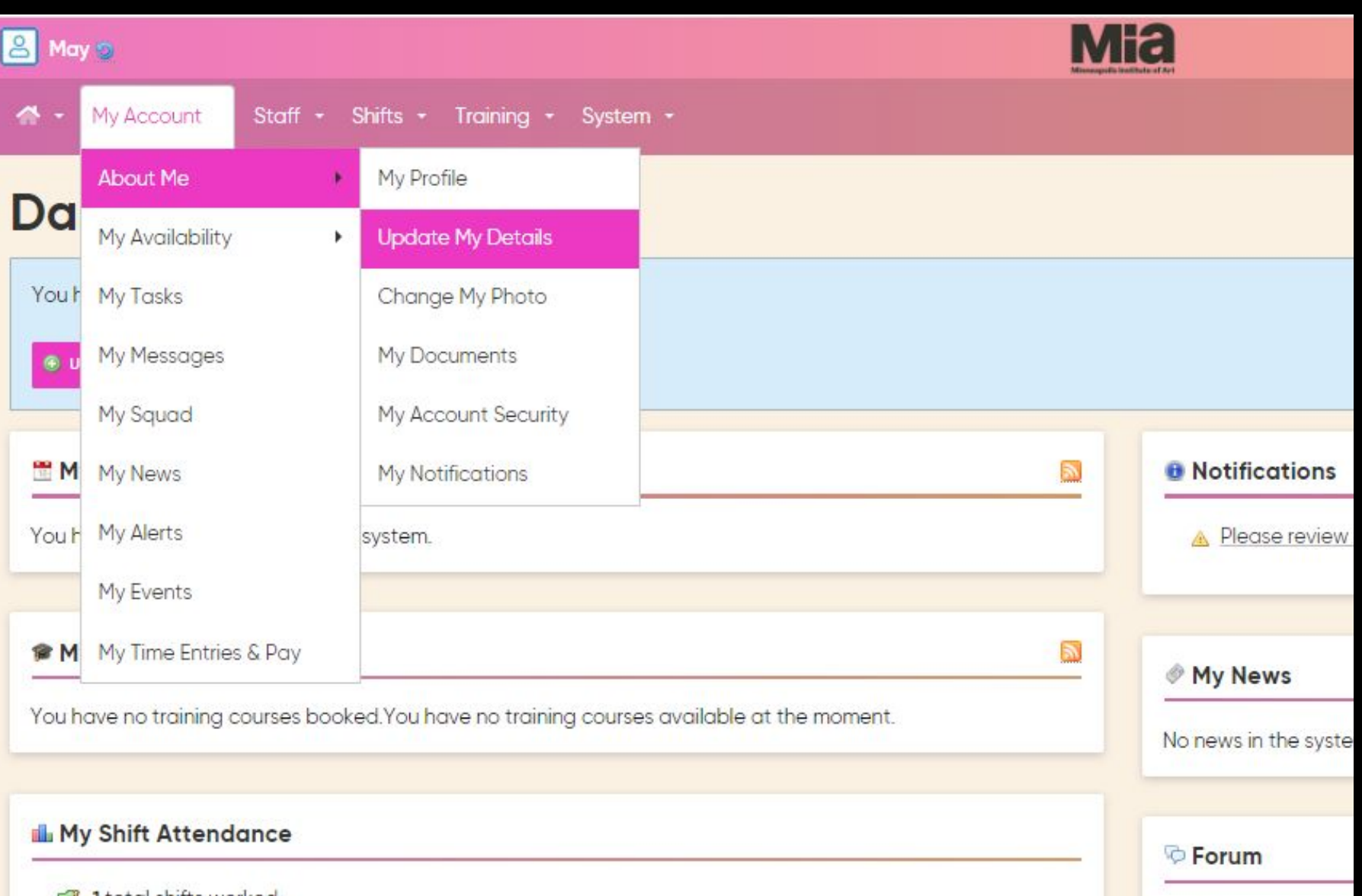

## Scroll down to the second half of this screen and find About Me. Click in the section and type in your information:

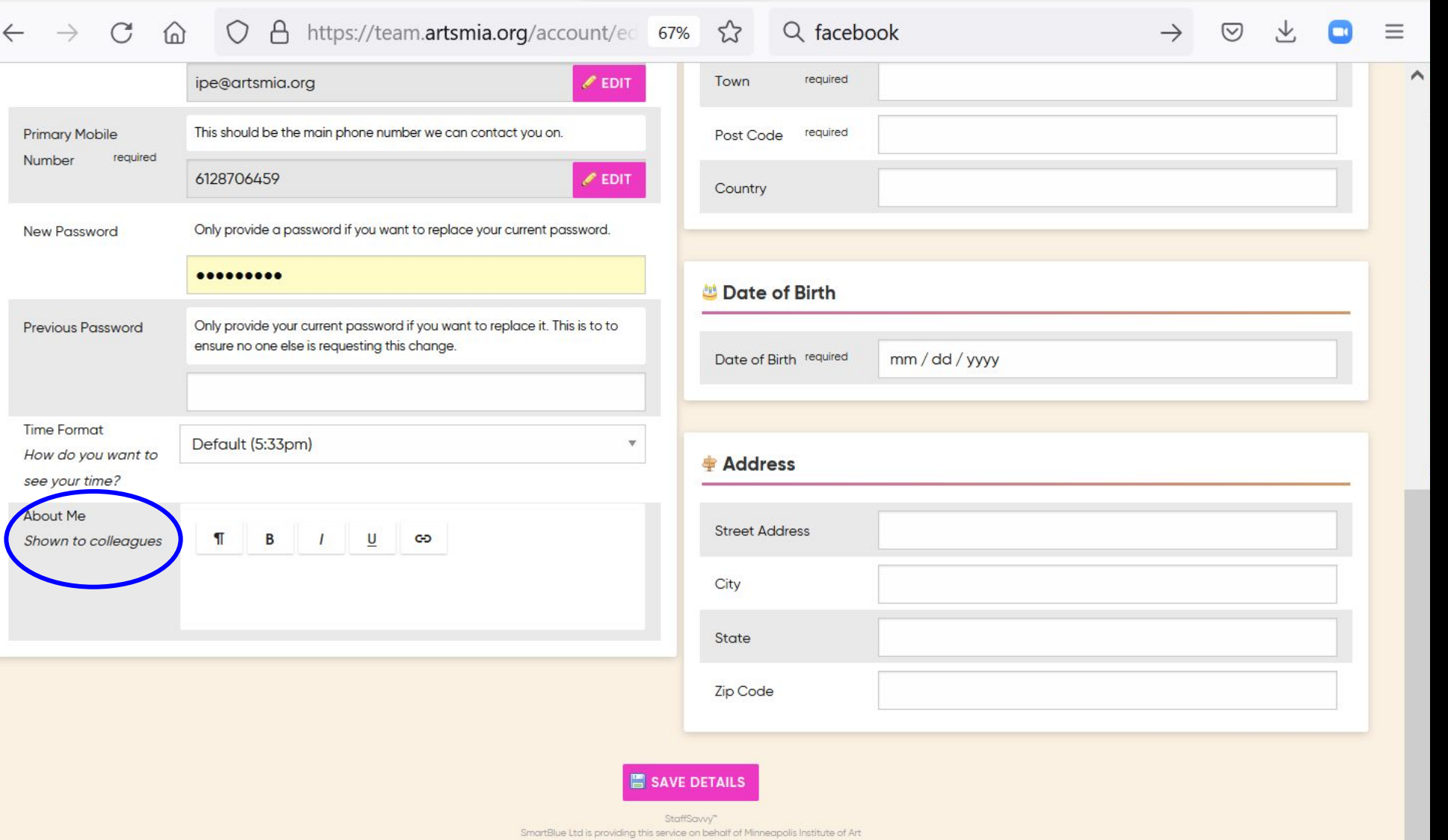

## After adding information, click on "Save Details".

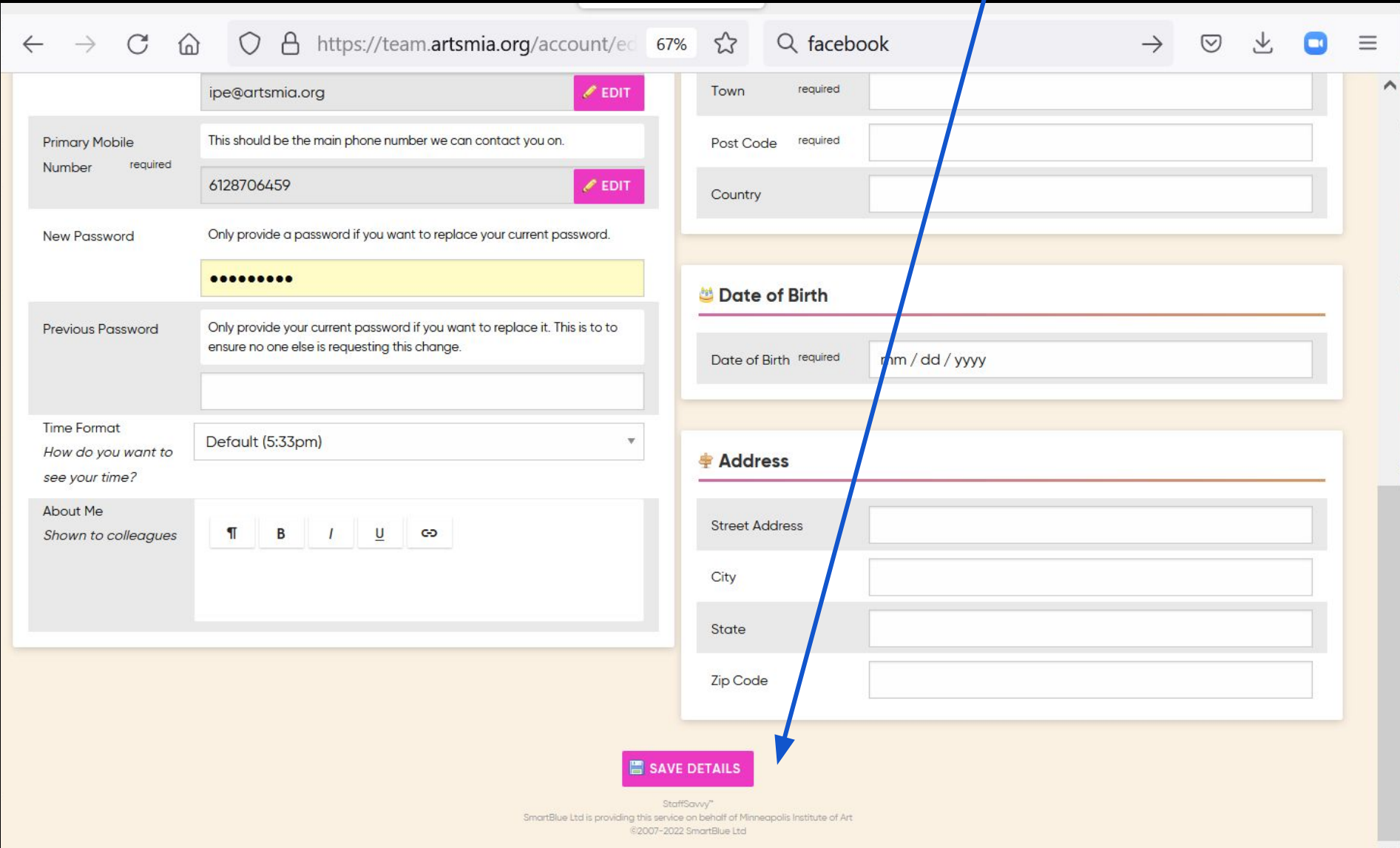

# Confirm your Tour Day.

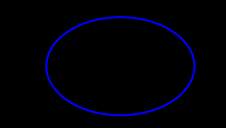

## Confirm your weekly availability. Go to My Account/My Availability/ Weekly Preferences

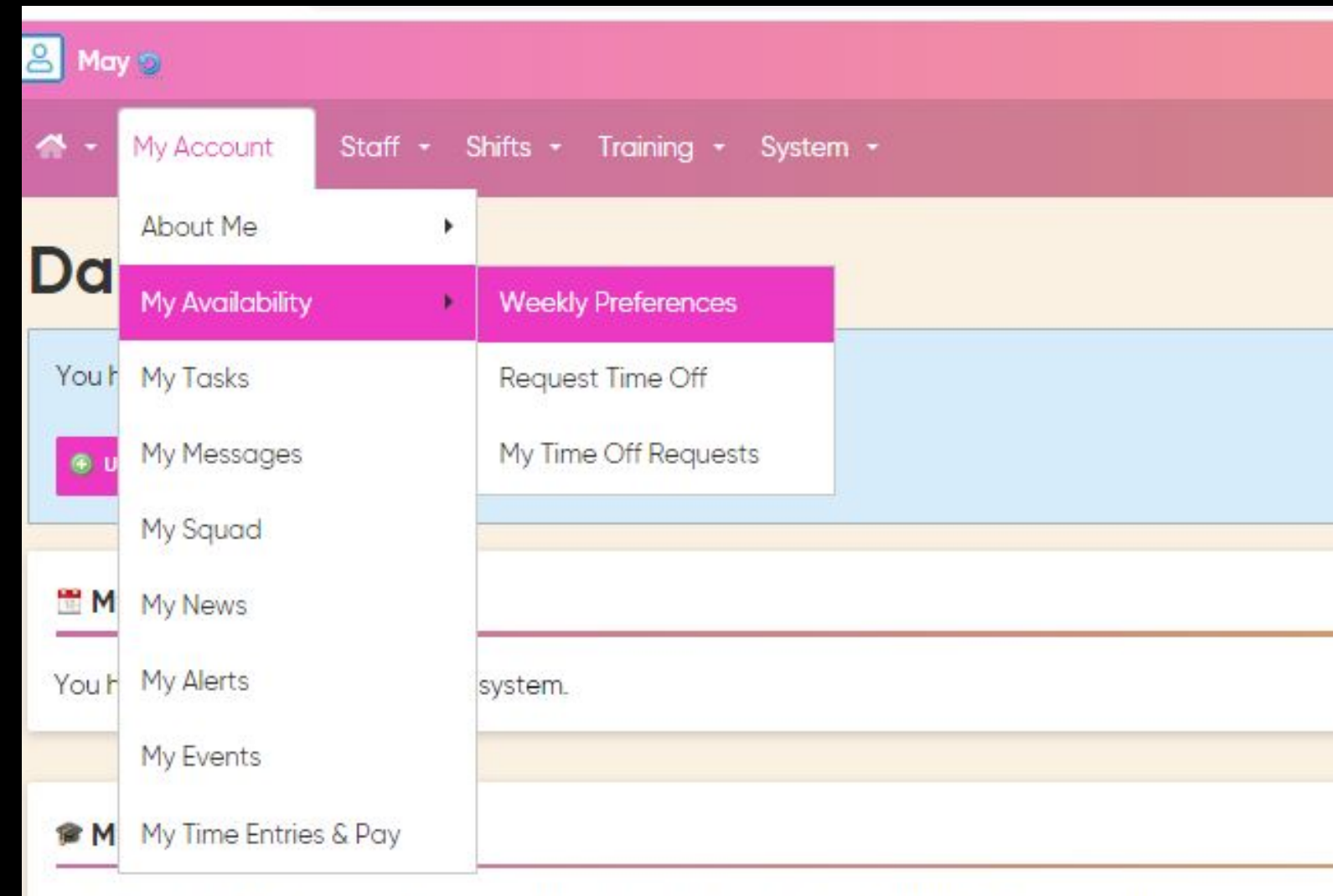

#### **Minneapolis Institute of Art**

You have no training courses booked. You have no training courses available at the moment.

Check the day listed and confirm or change your tour day through [this](https://forms.gle/HRnyuJ6YNeL5g8iw5) [Google form](https://forms.gle/HRnyuJ6YNeL5g8iw5). You can also add a day of availability through the same form.

 $\leftrightarrow$  Return to my shifts

#### **My Weekly Preferences**

Your weekly preferences is currently locked. This means you cannot edit your weekly availability.

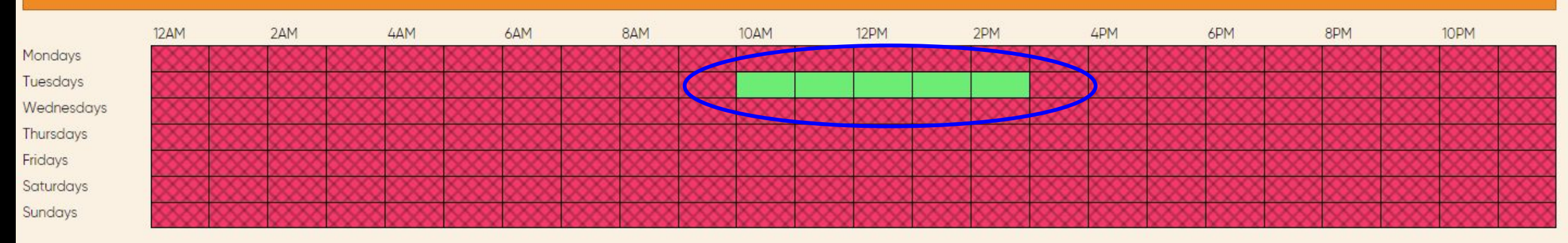

StaffSaww<sup>-</sup> SmartBlue Ltd is providing this service on behalf of Minneapolis institute of Art 02007-2023 SmartBlue Ltd

It is important to keep your checkouts up-to-date in StaffSavvy. Remember the end of your checkout is the first day you are again available to tour. Please check out the entire time you will be away (if away for multiple days). This helps in communication with you.

## How to checkout: At the Dashboard screen, go to "My Account" then "My Availability," and select "Request Time Off."

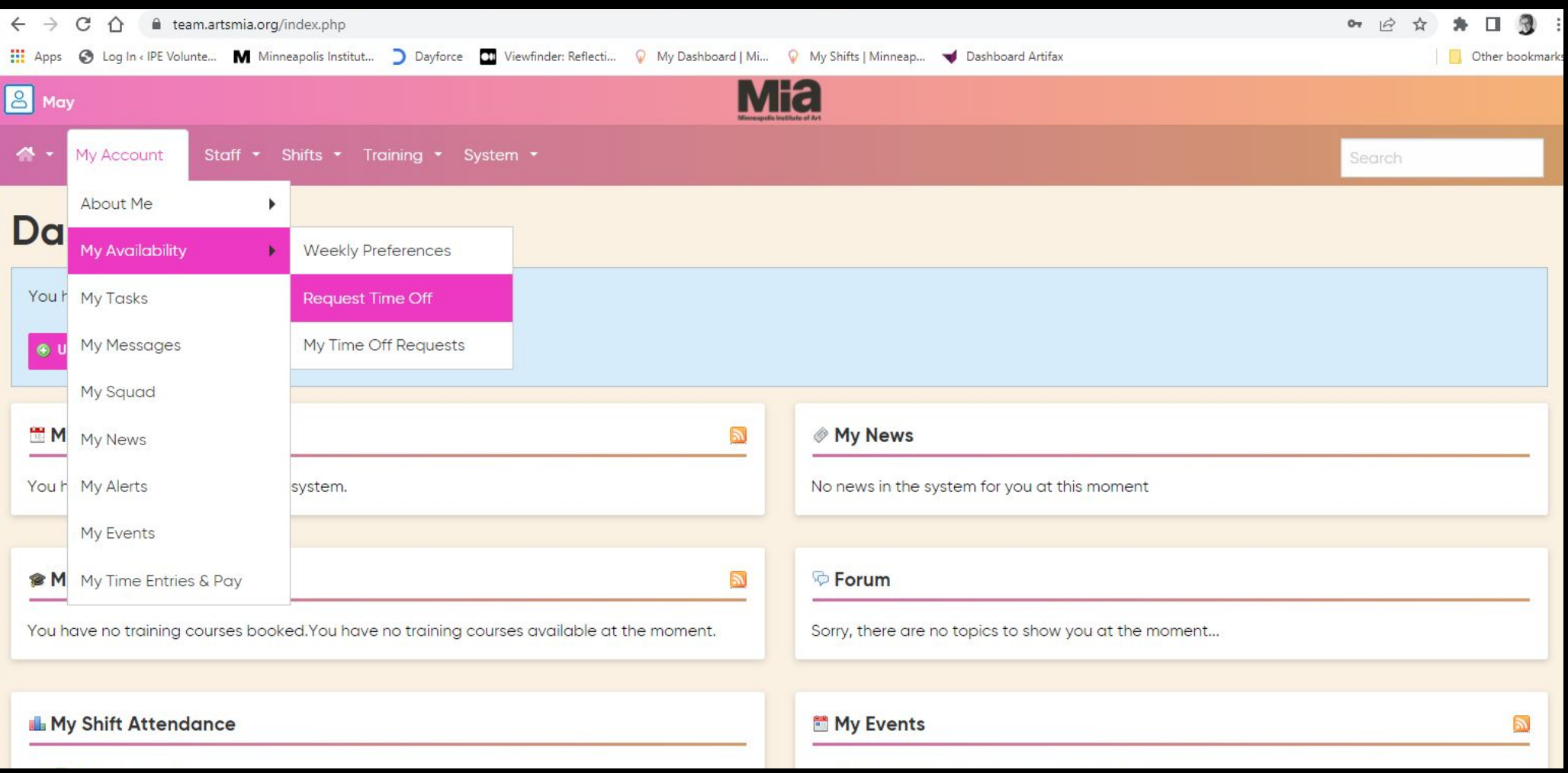

Give a reason/note for the request. This says "optional" in the system, but we do ask that you give a reason to better track multiple requests.)

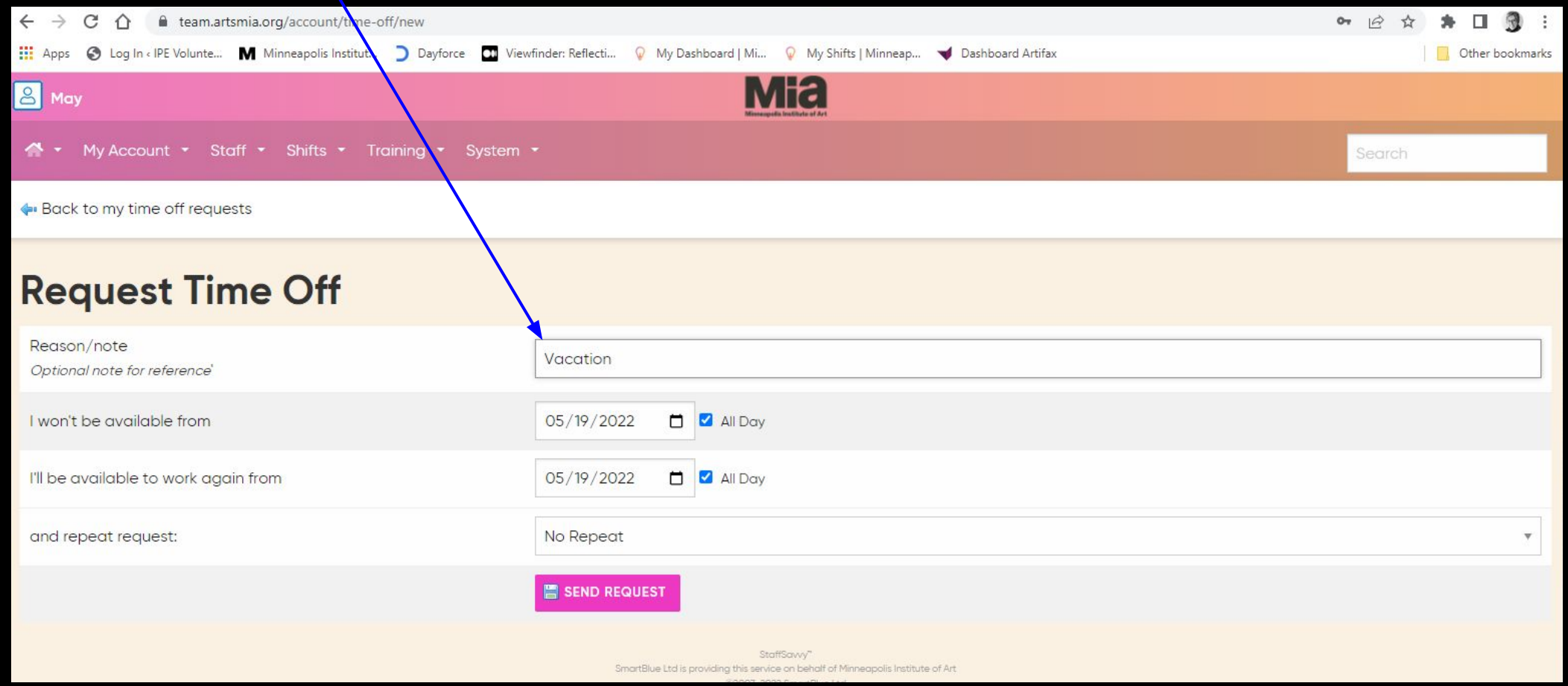

## Select the start date for your checkout. In this example, I am taking a 5 day trip, June 3 to June 7.

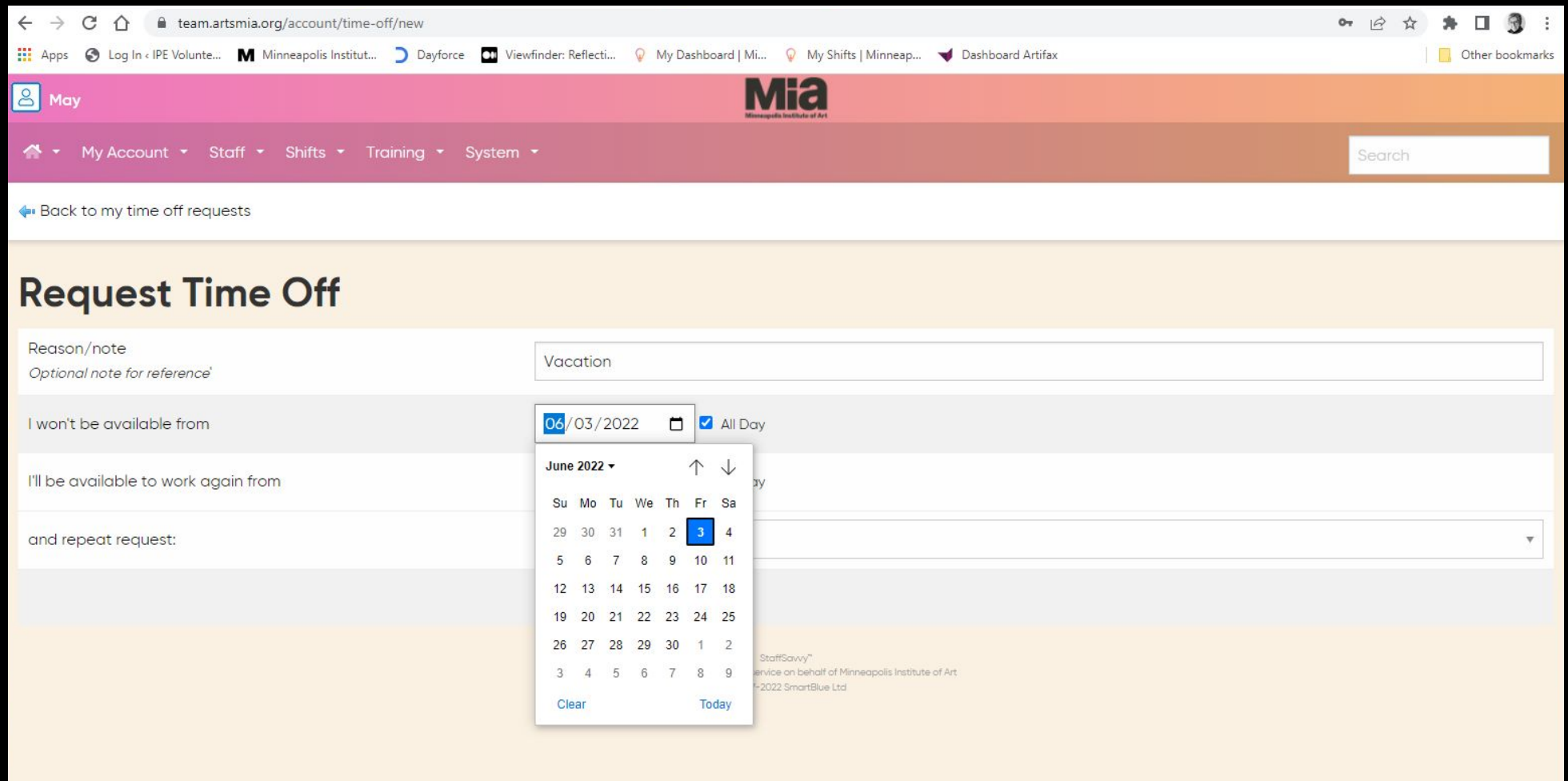

Then add in the date you will once again be available. I'm gone June 3 to 7, so I'll be available on June 8. Please checkout for the full time you are away--do not just check out for your single tour day.

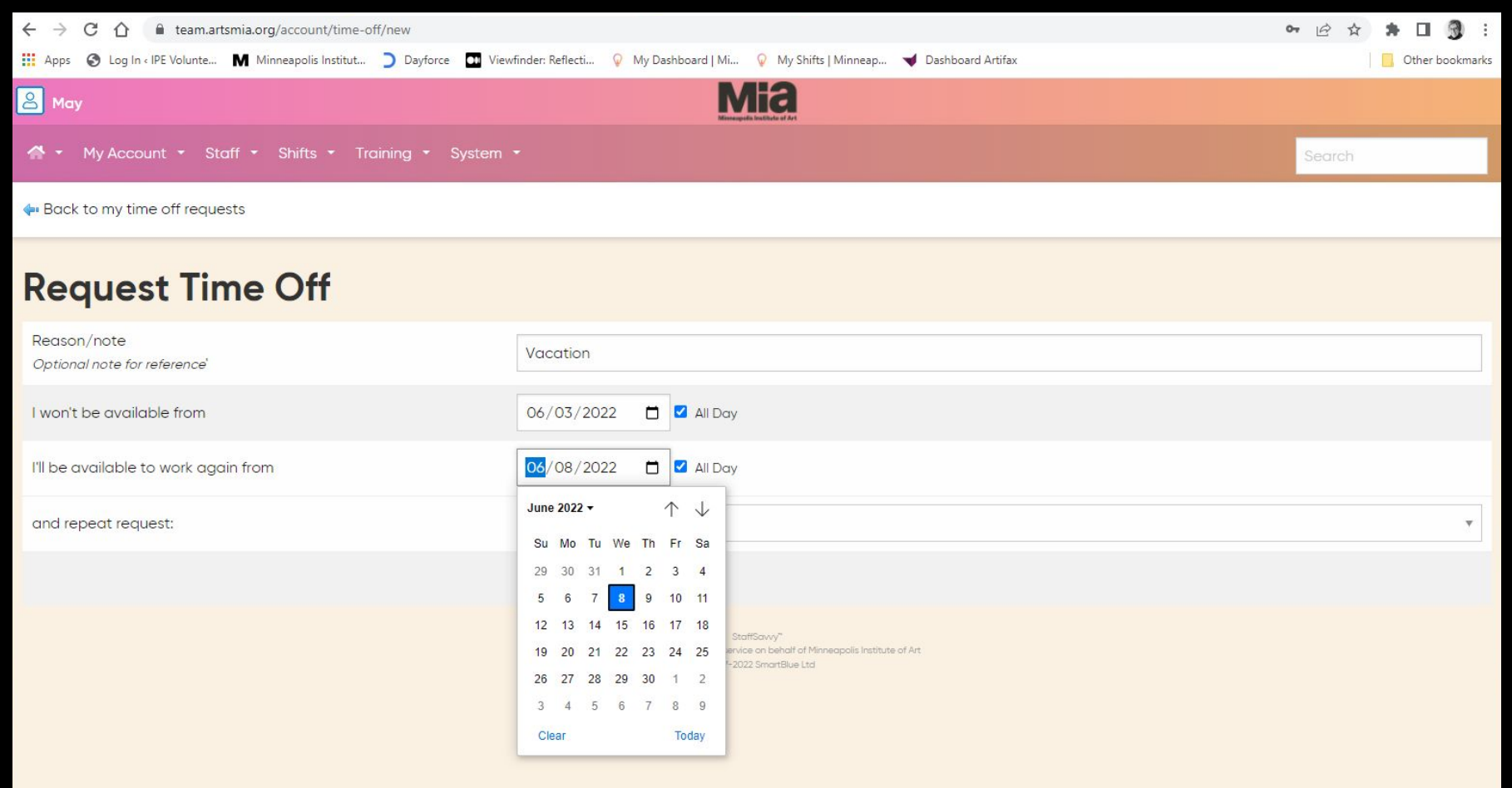

## Once your dates are set, then you click on "Send Request."

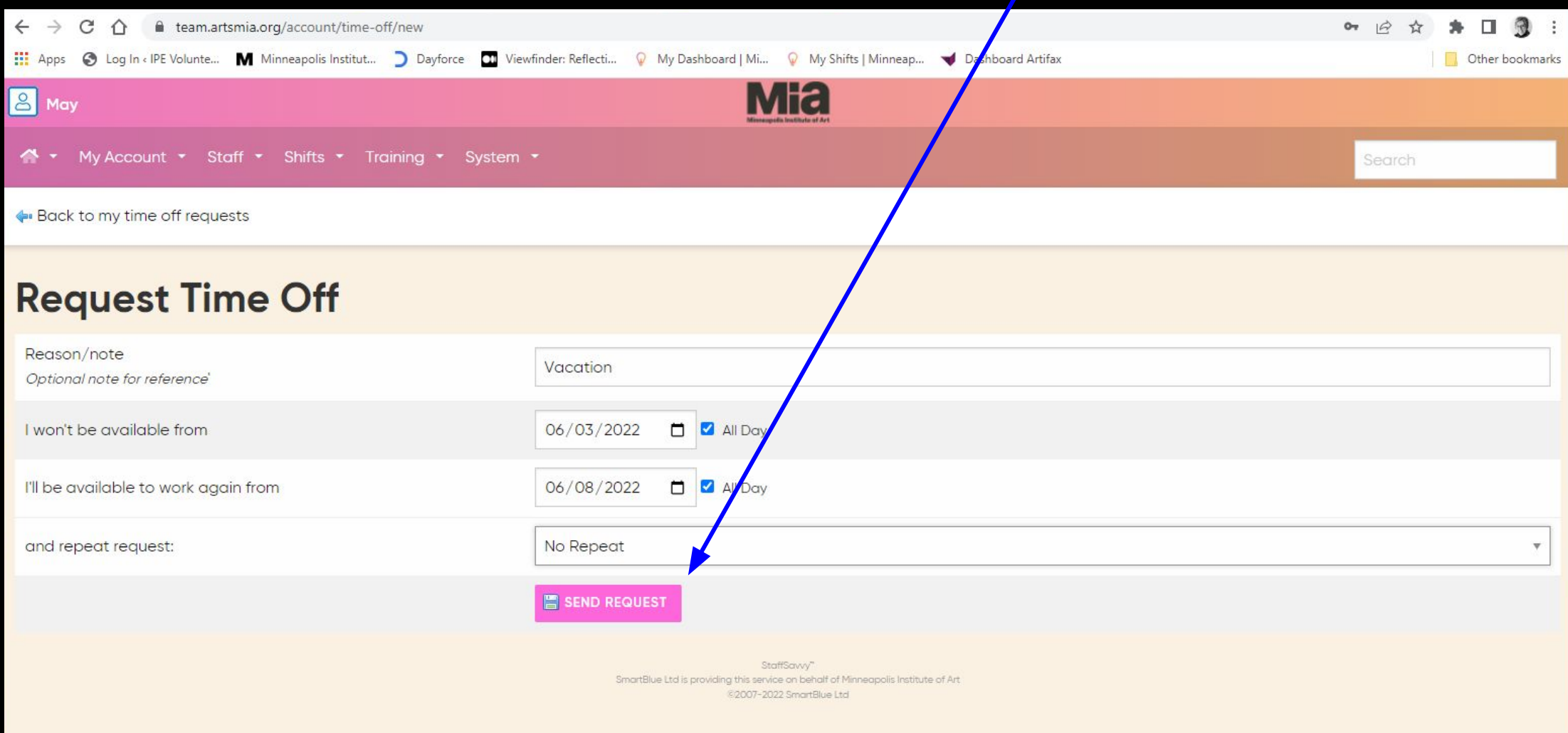

## Questions or concerns?

# StaffSavvy resource page, [link here](https://ipevolunteers.org/staffsavvy-training-resource-page/).